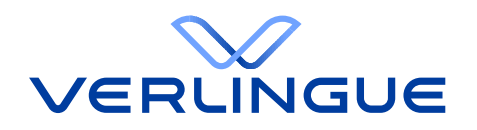

# Benutzerhandbuch Kundenportal

**Für Mitarbeitende**

**22. Mai 2023**

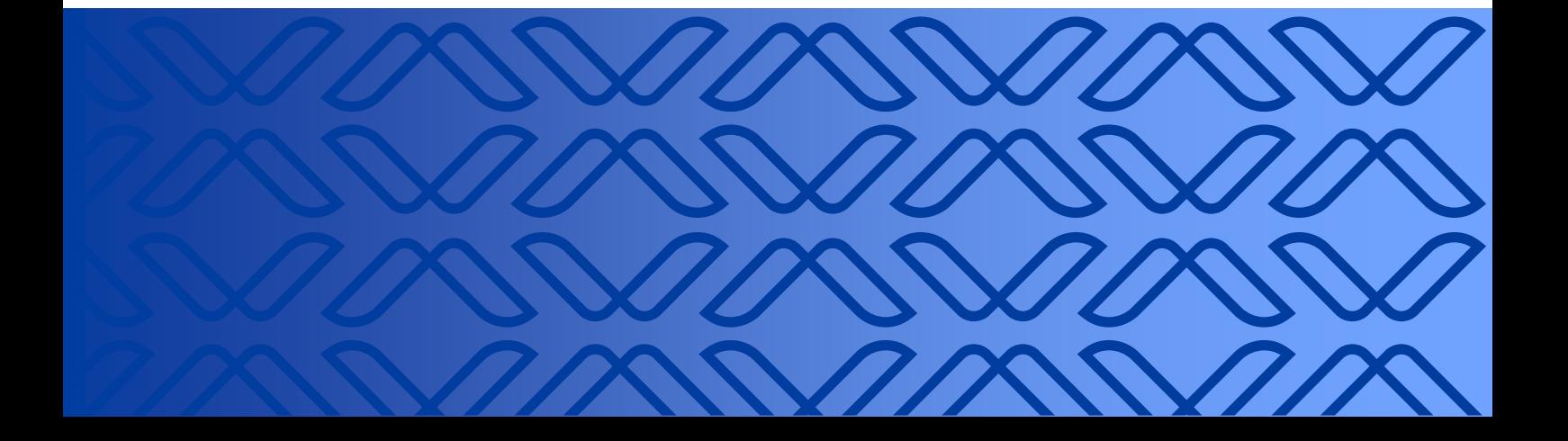

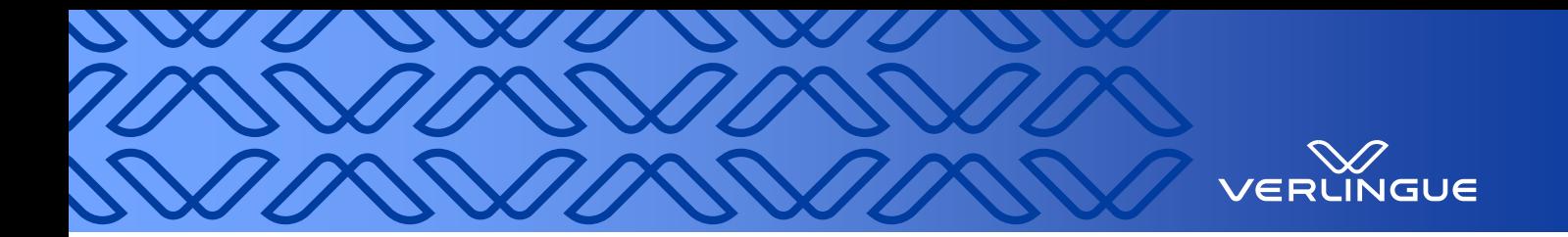

# **Inhaltsverzeichnis**

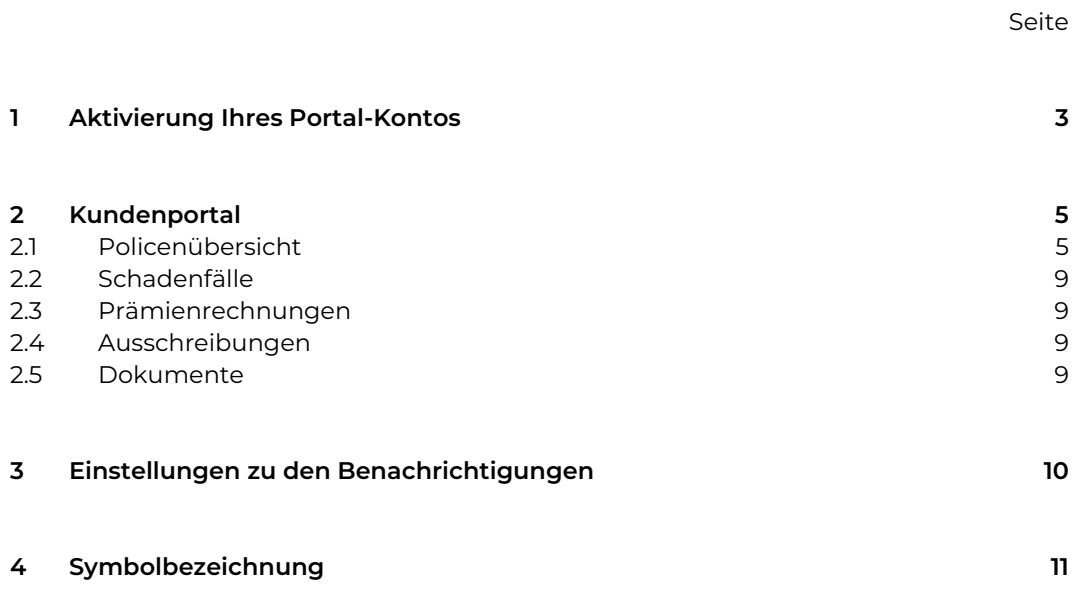

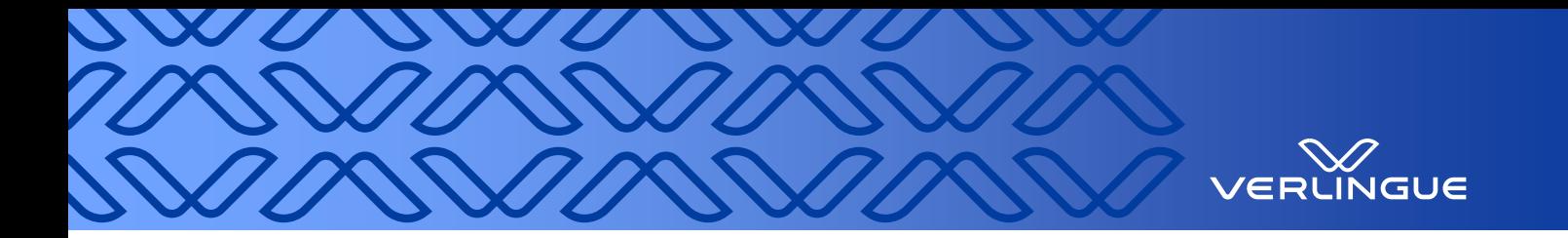

# <span id="page-2-0"></span>**1 Aktivierung Ihres Portal-Kontos**

Sie werden vom User-Manager Ihrer Firma oder einem Mitarbeitenden von Verlingue erfasst und erhalten per Mail einen Link sowie ein temporäres Passwort für die Aktivierung Ihres Portal-Kontos.

Sobald Sie den Link geöffnet haben, kommen Sie zur Aktivierung von Ihrem Konto.

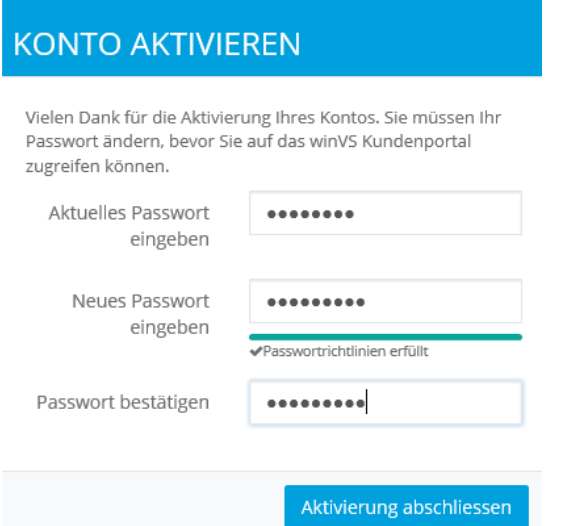

- Fügen Sie Ihr temporäres Passwort ein, welches Sie im Mail erhalten haben.
- Geben Sie ein neues und sicheres Passwort ein, welches Sie für das Login benutzen möchten.
- Das Passwort muss mindestens 8 Zeichen lang sein,
- darin muss mindestens ein Grossbuchstabe enthalten sein,
- ebenso wie mindestens eine Zahl und
- mindestens ein Symbol bzw. Spezialzeichen.
- Folgende Symbol-Zeichen werden akzeptiert:  $!(\text{Q} \# \{\$\\*')_+ \wedge \&\}{}_{;?}.$
- Aktivierung abschliessen.

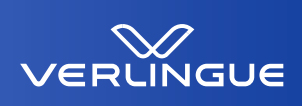

## **KONTO AKTIVIEREN**

Passwort wurde erfolgreich gespeichert und die Aktivierung abgeschlossen. Sie können sich auf der nächsten Seite im winVS Kundenportal anmelden.

anmelden

## ANMELDUNG

Geben Sie Ihren Benutzernamen und Passwort ein und klicken Sie auf Login

Benutzername

muster@test.ch

Passwort

\*\*\*\*\*\*\*\*

v angemeldet bleiben

anmelden

Sie haben Ihr Passwort vergessen?

Melden Sie sich mit Ihrem

Klicken Sie auf «anmelden».

Benutzernamen und Passwort an.

Benutzername = registrierte E-Mail-Adresse.

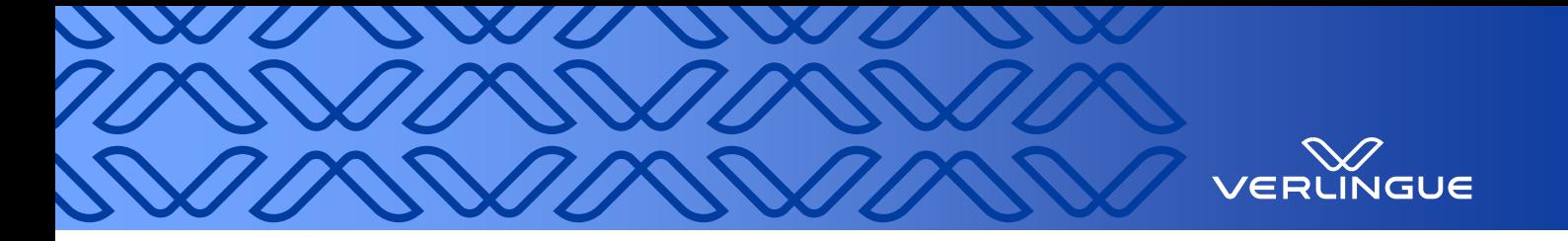

# <span id="page-4-0"></span>**2 Kundenportal**

Direkter Link zum Portal:<https://portal.verlingue.ch/>

Wir empfehlen Ihnen für den reibungslosen Zugriff auf unser Kundenportal, die Browser Microsoft Edge, Google Chrome oder Mozilla Firefox zu verwenden.

Willkommen auf unserem Kundenportal!

Die Startseite "Home" besteht aus drei Bereichen mit den Themen Benachrichtigungen, Kontakt und Aktionen. In den Benachrichtigungen sehen Sie die neusten ungelesenen Meldungen. Von hier aus können Sie direkt auf diese zugreifen. In der Mitte finden Sie die Kontaktangaben Ihres Brokers. In der Rubrik «Aktionen» können Sie direkt von der Startseite aus eine Nachricht für Ihren Betreuer/Ihre Betreuerin erfassen, eine Anfrage eröffnen oder auch einen Schadenfall melden.

Auf der linken Seite steht Ihnen eine zusätzliche Navigation mit verschiedenen Auswahlmöglichkeiten zur Verfügung.

Zudem können Sie oben rechts auf Ihre Portalnachrichten (Postfach aller Nachrichten) sowie auf Ihr Profil (Einstellungen Benachrichtigungen, etc.) zugreifen.

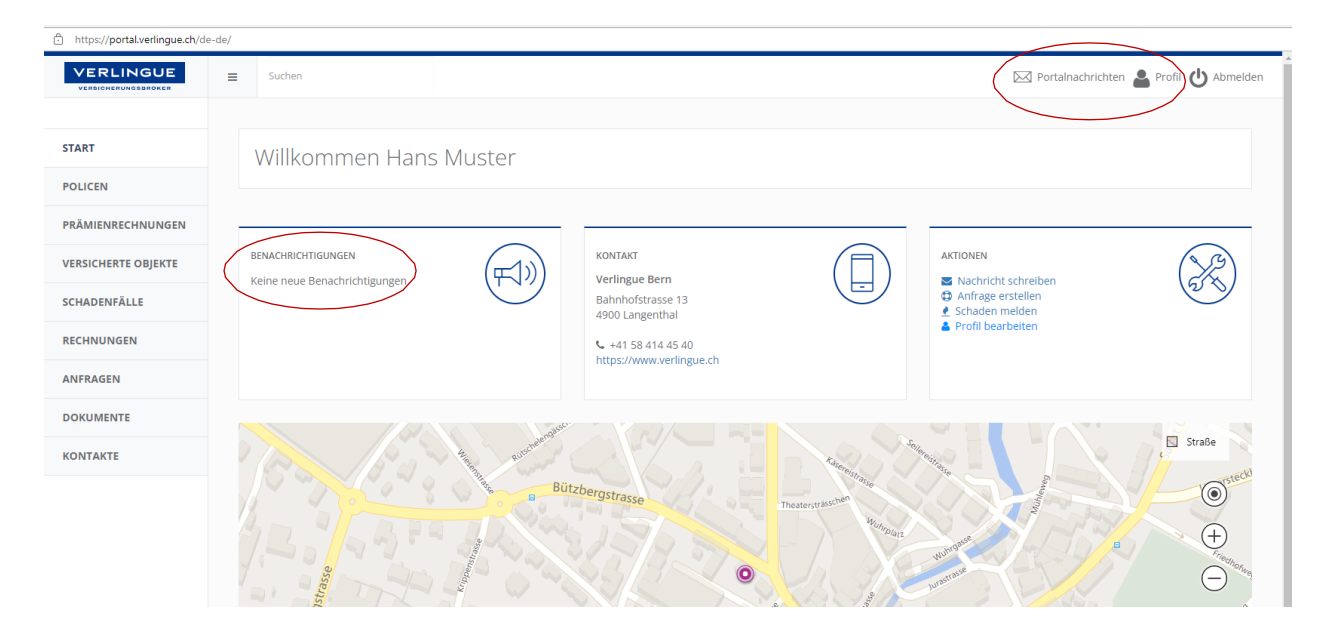

#### <span id="page-4-1"></span>**2.1 Policenübersicht**

In diesem Bereich sehen Sie alle Versicherungsverträge auf einen Blick. Mit Hilfe der Schnellsuche finden Sie umgehend die gewünschte Police. Mit Klick auf eine Spaltenübersicht filtern Sie die Werte einfach und schnell aus. Für detailliertere Informationen zu einer Police klicken Sie auf die gewünschte Zeile.

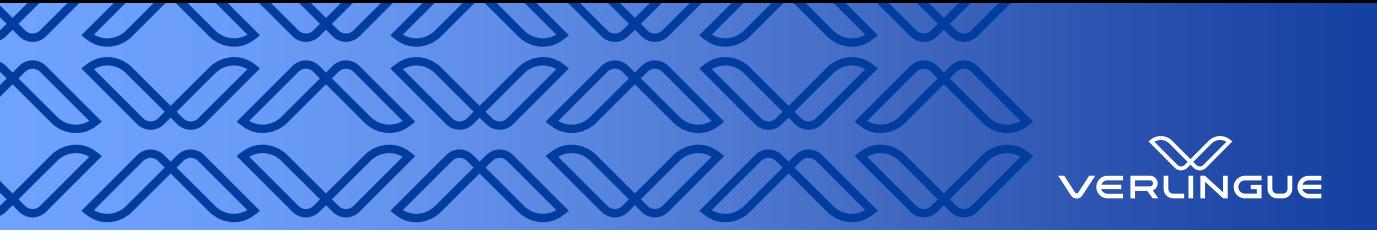

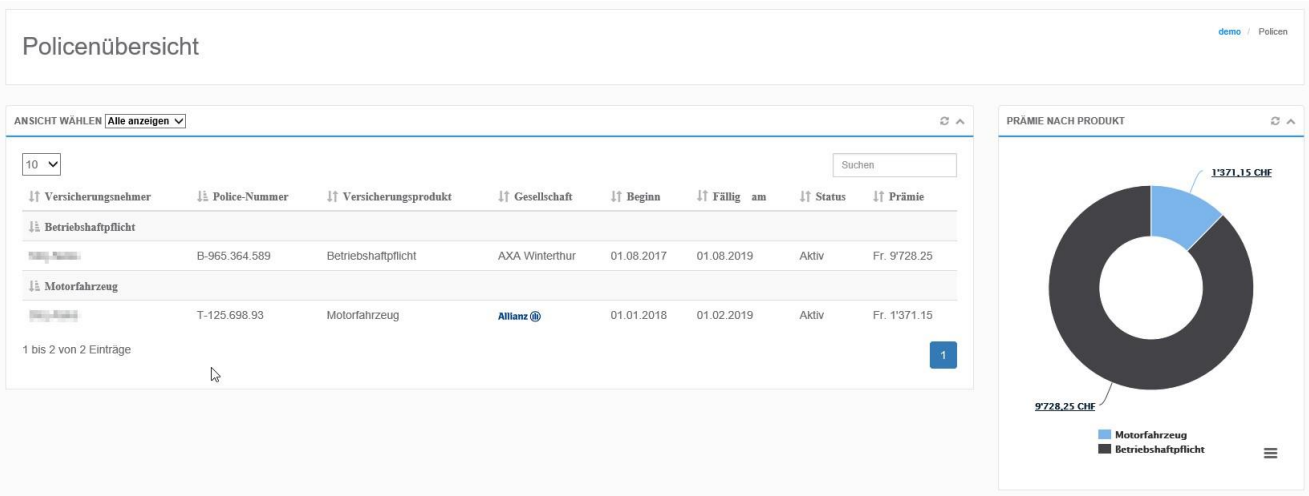

Sobald Sie eine Police angeklickt haben, öffnet sich die unten angezeigte Ansicht. In der Übersicht sind Daten zur Police ersichtlich und weiter unten finden Sie die dazugehörigen Bereiche zu der geöffneten Police.

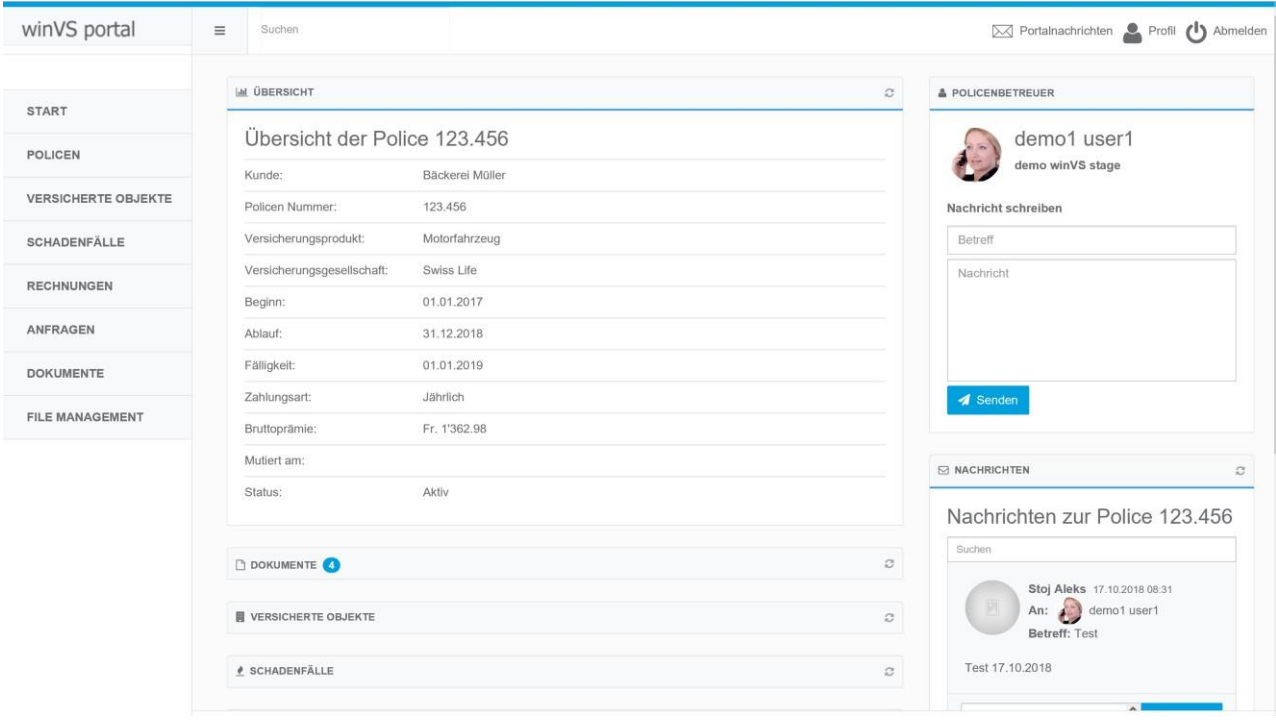

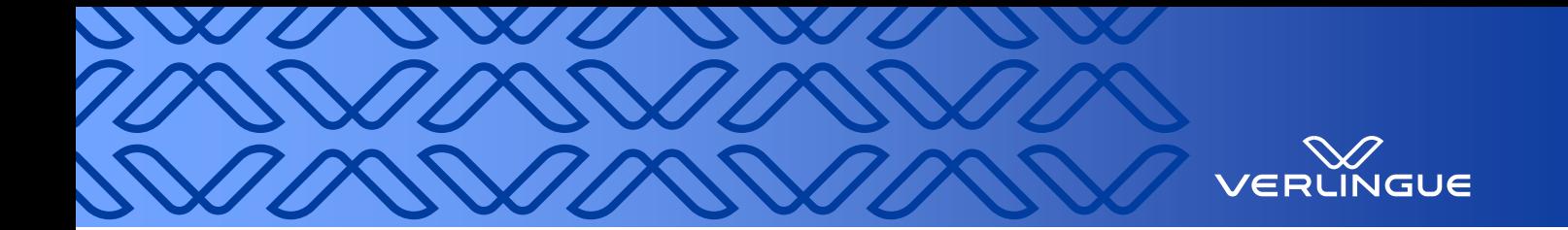

Wenn Sie auf einen Titel klicken, öffnet sich die detaillierte Ansicht dazu.

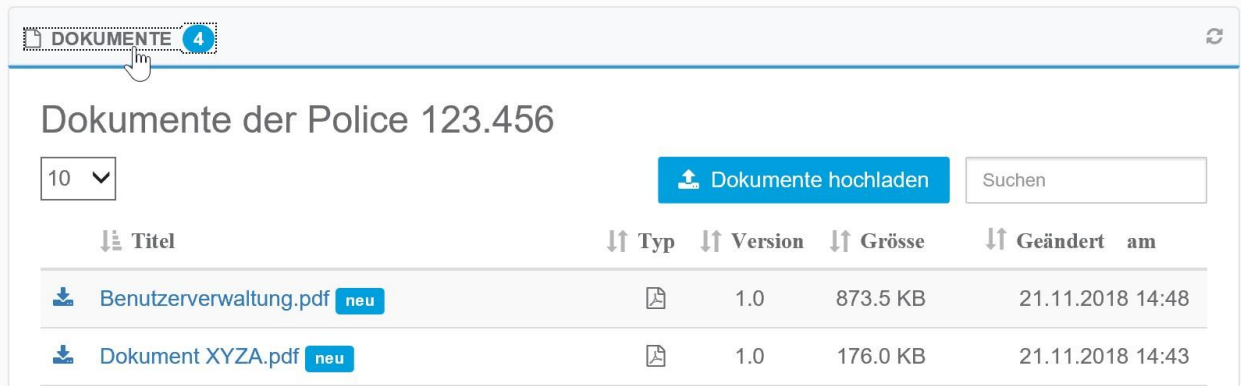

#### 2.1.1 Dokumente

Hier finden Sie alle Dokumente, welche zu der ausgewählten Police gehören.

- Neu erhaltene Dokumente werden mit einer Zahl (je nach Anzahl neu geteilter Dokumente) im Bereichsfeld angezeigt. Diese Zahl verschwindet, sobald Sie das Dokument geöffnet haben.
- Ein Dokument kann mit einem Klick auf den Link oder auf den Button geöffnet werden.

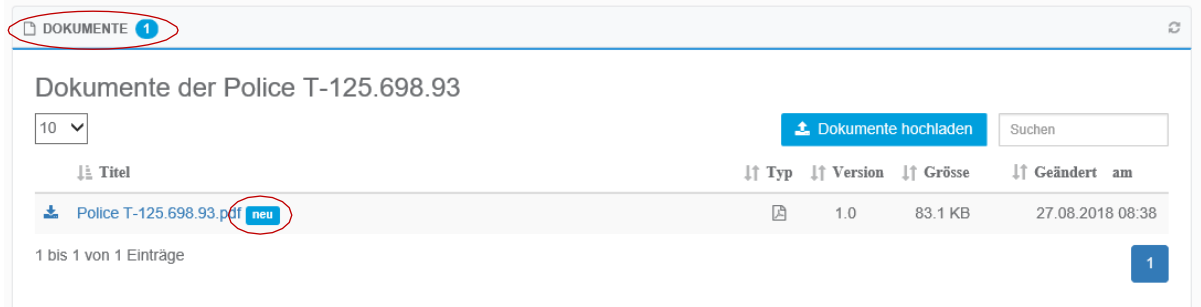

Mit «Dokumente hochladen» können neue Dokumente hochgeladen werden, welche dann dem Betreuer ebenfalls zur Verfügung stehen.

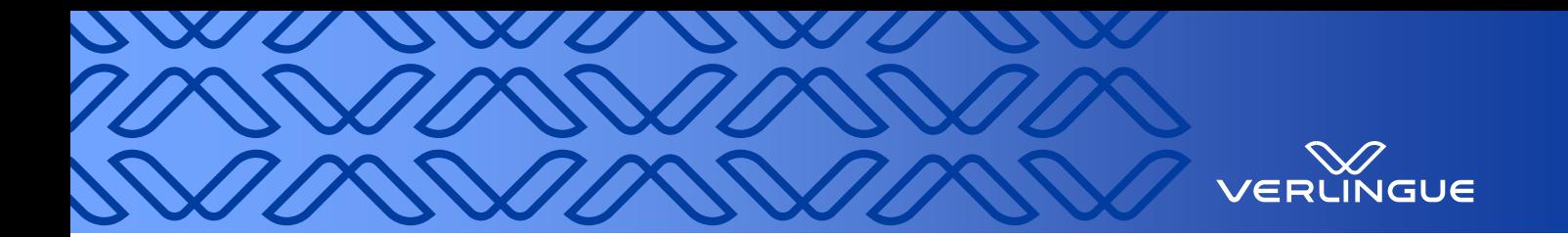

#### **2.1.2 Nachrichten**

Auf der rechten Seite jeder Entität finden Sie den Bereich «Nachrichten». Dort können Sie Ihrem Betreuer/Ihrer Betreuerin jederzeit eine Nachricht zustellen. Unten finden Sie den dazugehörigen Verlauf, natürlich auch mit den Antworten des Betreuers.

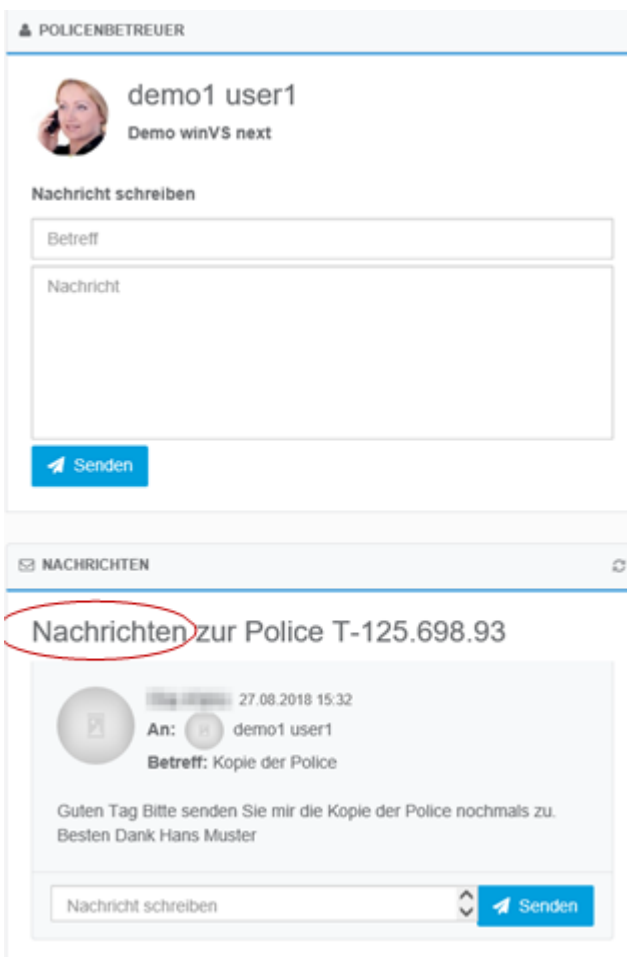

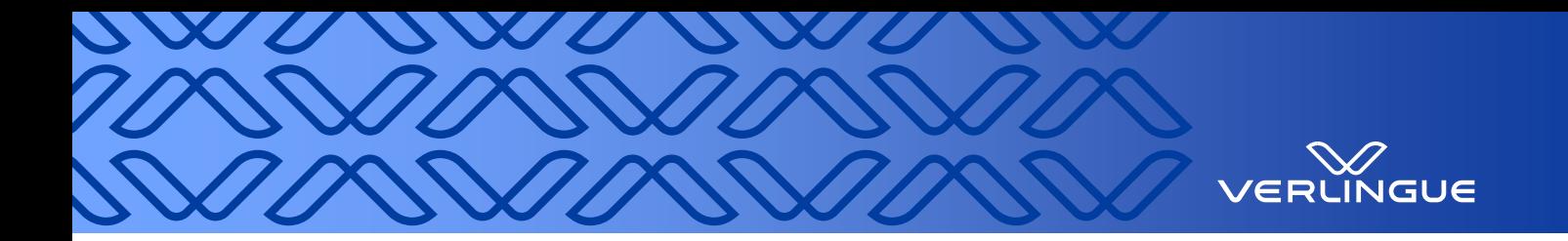

### <span id="page-8-0"></span>**2.2 Schadenfälle**

In diesem Bereich sehen Sie alle über das Portal gemeldete Schadenfälle und Sie können neue Schadenfälle melden.

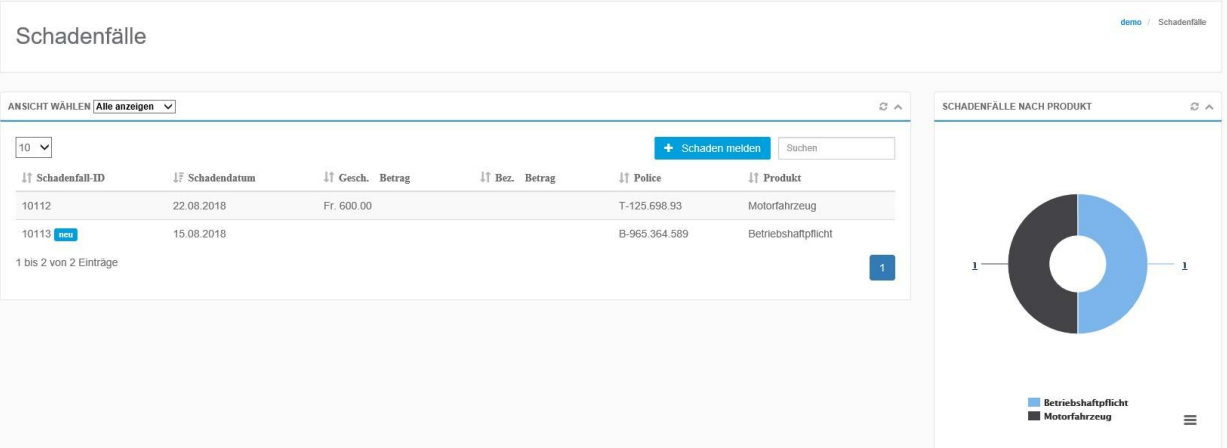

#### <span id="page-8-1"></span>**2.3 Prämienrechnungen**

In diesem Bereich finden Sie alle freigeschalteten Prämienrechnungen (Folgeprämienrechnungen, definitive Prämienabrechnungen, etc.) auf einen Blick.

#### <span id="page-8-2"></span>**2.4 Ausschreibungen**

In diesem Bereich finden Sie alle freigeschalteten Ausschreibungen auf einen Blick.

#### <span id="page-8-3"></span>**2.5 Dokumente**

In diesem Bereich sehen Sie alle Dokumente auf einen Blick. Mit Hilfe der Schnellsuche finden Sie umgehend das gewünschte Dokument. Mit Klick auf eine Spaltenübersicht filtern Sie die Werte einfach und schnell aus. Für detailliertere Informationen zu einem Dokument klicken Sie auf die gewünschte Zeile.

- Wenn Sie auf das Symbol klicken, können Sie das Dokument öffnen oder herunterladen.
- Die Spalte "Bezug" gibt an, auf was sich das Dokument bezieht. Die Icons geben jeweils Auskunft darüber, um welchen Bereich es sich handelt.

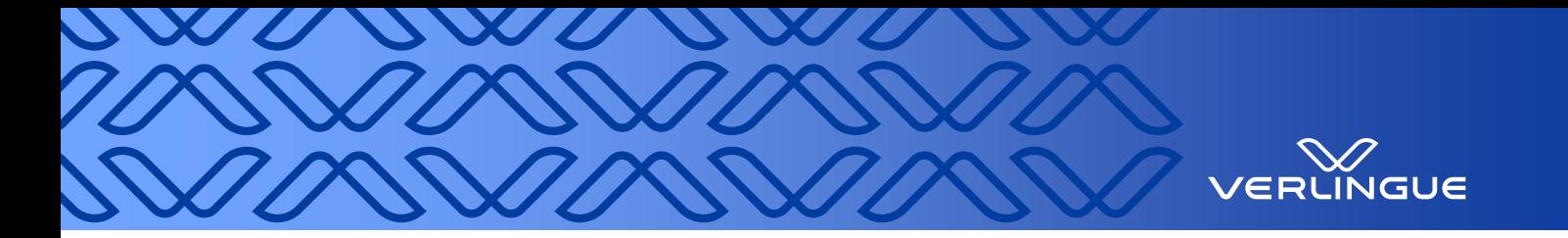

# <span id="page-9-0"></span>**3 Einstellungen zu den Benachrichtigungen**

Unter dem Profil können die Einstellungen für Benachrichtigungen eingegeben werden. Als Standard sind folgende Einstellungen hinterlegt:

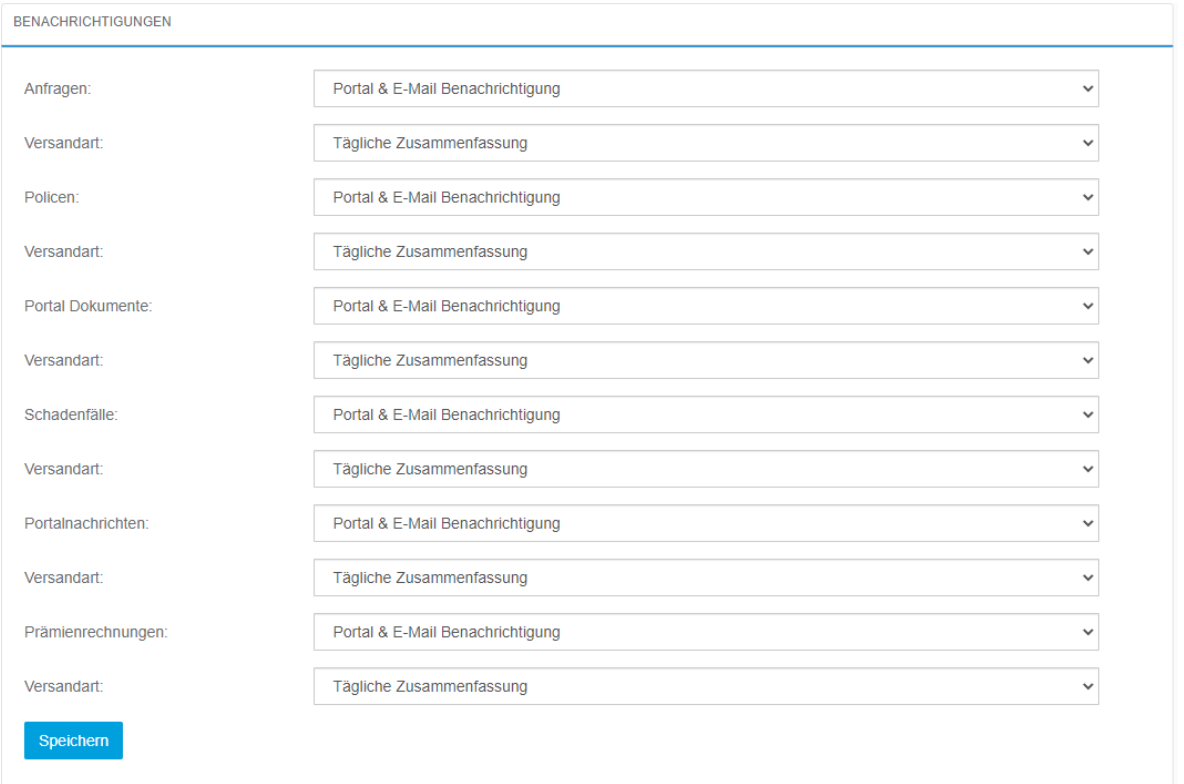

E-Mail-Benachrichtigung = Pushnachricht an persönliche E-Mailadresse

Portal = Auf der Startseite unter «Benachrichtigungen» sind Informationen mit «Neu» gekennzeichnet Tägliche Zusammenfassung = Sie erhalten eine E-Mail pro Tag, sobald neue Unterlagen verfügbar sind

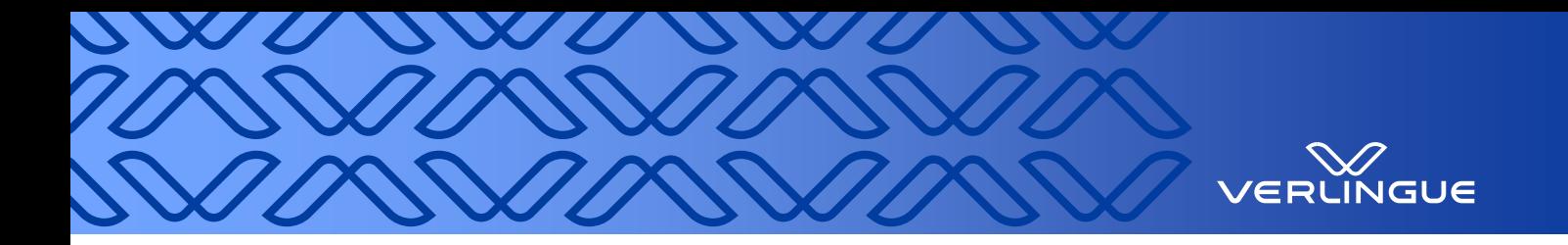

# <span id="page-10-0"></span>**4 Symbolbezeichnung**

Übersicht mit allen wichtigen Symbolen:

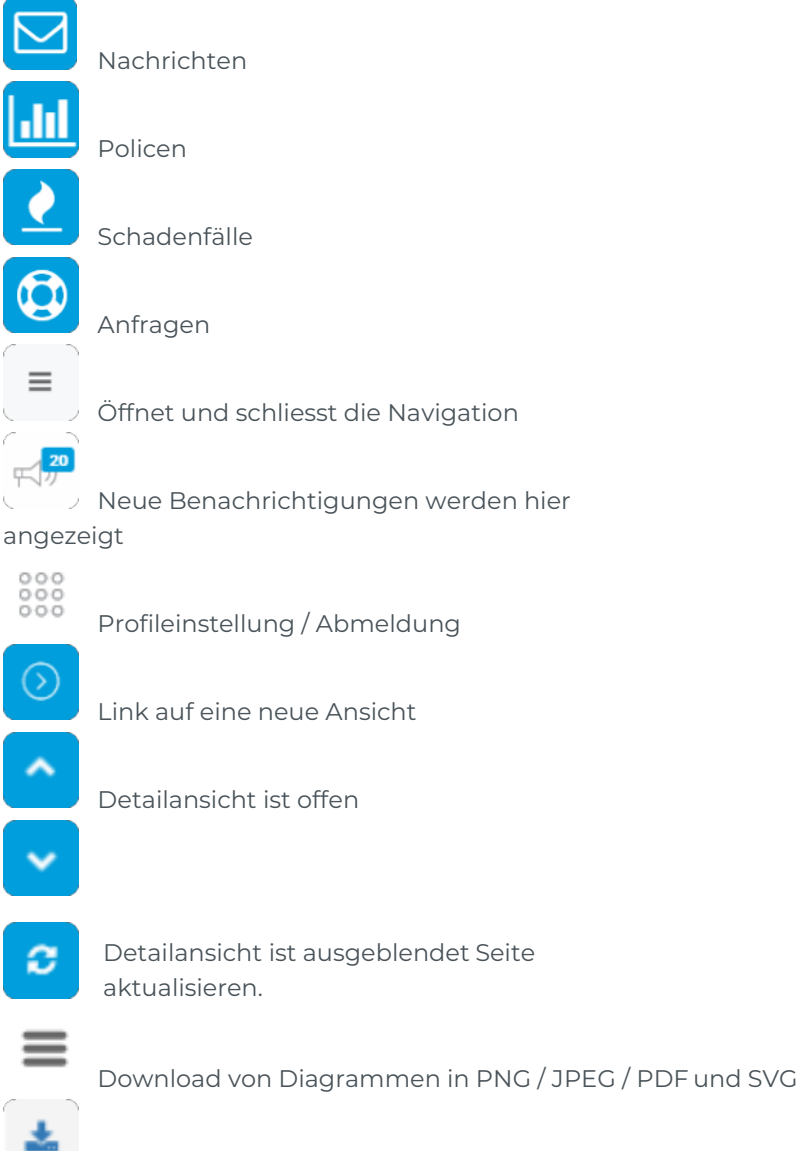

Download von Dateien